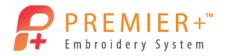

### **Create Sail Boats**

See how to take a basic background image and make 3 different embroideries. Make a simple Quilt Design in PREMIER+<sup>™</sup> EXTRA. Create a simple sail boat embroidery, and then make it special with PREMIER+<sup>™</sup> Create.

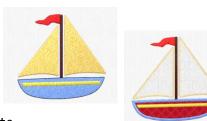

First, use Reset All Modules to ensure that all settings are at their original point.

# Create Sail Boats 1 - Outline for Quilting

- Double-click to open the PREMIER+
   <sup>™</sup> Embroidery System.
- 2. Click the Change Hoop icon in the Quick Access toolbar.

It's easy to quickly change your hoop selection or orientation.

- 3. Set the hoop to a **Natural** orientation and select a 100mmx100mm hoop.
- 4. Click OK to accept.
- 5. Select the Wizards tab.
- 6. Click the ExpressDesign wizard, ExpressDesign into Hoop option.
- ExpressDesign Into Hoop

  ExpressDesign Into Rectangle

- Select the Create Express Trace option.
- 8. Click Next.
- 9. Click Load a Picture and navigate to \Documents\Premier+\Samples\Premier+Lessons\Create.

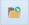

- 10. Select the Boat5.wmf image.
- 11. Click OK.

You can also upload photos and graphics directly from your social media pages.

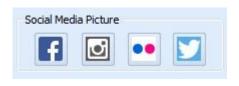

12. Click Next twice.

There is no need to edit the angle or crop the image.

13. Add a checkmark to the Find Outline option.

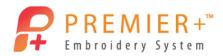

- 14. Expand the Outline thickness to 2.
- 15. Click Next.
- 16. Adjust the slider to the right until you see the sails, this is about two notches from the end.

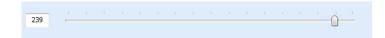

- 17. Click Next.
- 18. Leave the settings as they are and click **Finish**.

Note that you can use one of three tracing options, and adjust the stitch type settings of each of them.

- 19. Click Save As in the Quick Access Toolbar.
- 20. Navigate to your \Documents\Premier+\MyDesigns folder and give the embroidery the name BoatET.
- 21. Click Save.

The VP4 file extension is added automatically.

- 22. In the Quick Access Toolbar select Export.
- 23. If needed, select the format needed for your embroidery machine (here VP3).
- 24. Adjust any Export setting your format requires.
- 25. Click OK.

Notice the File Name has been altered to show this is now exported.

- 26. If needed, browse to the \Documents\Premier+\MyDesigns folder.
- 27. Click Export.

Your Quilting embroidery is ready to sew!

#### Create Sail Boats 2 - Satin and Fill

Regular Designs: Fills, Satins and outlines

- 28. Select the File tab.
- 29. Select New Window.

This will open up another PREMIER+™ EXTRA window.

30. Click the Change Hoop icon in the Quick Access Toolbar.

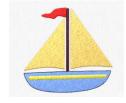

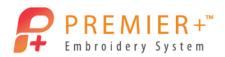

It is easy to quickly change your hoop selection or orientation.

- 31. Set the hoop to a **Natural** orientation and select a 100mmx100mm hoop.
- 32. Click **OK** to accept.
- 33. Select the Wizards tab.
- 34. Select the **ExpressDesign** wizard, **ExpressDesign into Hoop** option.

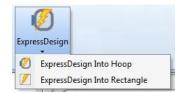

Social Media Picture

- 35. Select Create Express Embroidery.
- 36. Click Next.
- 37. Click **Load a Picture** and navigate to \\Documents\Premier+\Samples\Premier+Lessons\Create.
- 38. Select the Boat5.wmf image.

  You could also have used an image from social media.
- 39. Click OK.
- 40. Click Next twice.

We do not need to edit the angle or crop the image, and no changes are needed for the design coloring. If desired, you can reduce the colors, choose the brand of thread used, etc.

Notice that the background area is automatically removed.

- 41. Click Next.
- 42. Change the Preferred Stitch Type slider so that it is one notch in from the left (Fill) setting.
- Fill Satin

  0 4 8

  Refresh Preview

Preferred Stitch Type

- 43. Click **Refresh Preview**.

  This changes the yellow strip on the boat from a fill to a satin stitch.
- 44. Choose the fabric type that you will be stitching the embroidery on. *The underlay will change depending upon the type of fabric you choose!*
- 45. Check **Design Underlay**.

  This step is needed in PREMIER+ EXTRA to ensure underlay for your design.
- 46. Click **Refresh Preview**.

  See how the stitch count changes for the different fabric choices.
- 47. Click Finish.

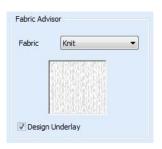

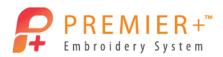

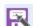

- 48. Click Save As in the Quick Access Toolbar.
- 49. Navigate to your \Documents\Premier+\MyDesigns folder and name the embroidery BoatEE.
- 50. Click Save.

The VP4 file extension is added automatically.

- 51. Go to the Quick Access Toolbar and select **Export**.
- 52. Select the format needed for your embroidery machine (such as VP3).
- 53. Adjust any Export setting your format requires (if needed).
- 54. Click OK.

Notice the File Name automatically shows the file is now exported.

- 55. Locate the \Documents\Premier+\MyDesigns folder.
- 56. Click Export.

Your Basic fill and satin embroidery is ready to sew!

# Create Sail Boats 3 - Use Premier+ Create

Create a design with more interesting effects

57. Using the QuickLink Toolbar in the lower left of your screen, launch the

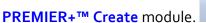

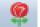

PREMIER+™ Create is only available in the PREMIER+™ ULTRA package.

- 58. In the ExpressDesign Wizard, select Create Express Embroidery.
- 59. Click Next.
- 60. Click Load a Picture.
- 61. Navigate to \Documents\Premier+\Samples\Premier+Lessons\Create.
- 62. Select the Boat5.wmf image.
- 63. Click OK.
- 64. Click **Next** twice.
- 65. Click Change Hoop.
- 66. Select a 150mmx150mm size hoop.

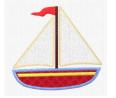

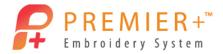

- 67. Click OK.
- 68. Choose Enter Design Size.
- 69. Set the size to 100mm in Width.
- 70. Click Next twice.
- 71. Click Finish.

The design is very similar to the one created in the PREMIER+ EXTRA module but now we can take it further by adding more interesting effects.

72. In the Film Strip hold the CTRL key and click object 9 (Red flag – Pattern Fill) and object 2 (Yellow strip – Pattern Fill).

The CTRL key allows you to select multiple individual sections

73. Right-click in the FilmStrip and select **Properties**. *This is the properties for both sections* 

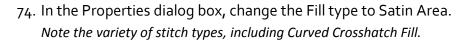

- 75. Click OK to accept and close the properties box.
- 76. Select the first 2 objects in the filmstrip (Shift key + left-click). Holding the Shift key allows you to select multiple sections in a row. All sections located between your first and last clicks will be selected.
- 77. Click the **Move to Front of Design** option. Now the yellow satin area is sitting on top of the body of the boat and not under it.
- 78. In the FilmStrip, locate and click on the Black color change.
- 79. While holding the Shift key, locate the last object using the black color (the black outline stitches) and click it. Objects 10-15 are selected.
- 80. While holding the CTRL key, locate and click the blue boat (Pattern Fill), object 5.
- 81. Click **Delete**.

All the sections of stitches we want to remove have gone.

Just because it was part of the artwork doesn't mean we have to let it be part of the embroidery.

- 82. Select the blue Color Change in the FilmStrip (object 4).
- 83. Click the Quick Create tab.

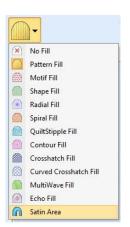

Select Appliqué Fabric

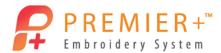

- 84. Deselect the **Pattern Fill** option (make sure it is not highlighted by clicking the top section of the icon).
- 85. Click the **Appliqué** option to turn it on.
- 86. Click Select Appliqué Fabric.
- 87. In the Appliqué Selection window choose Appliqué Type as Fabric.
- 88. In Fabric Options, select Load Previously Saved Fabric.

  There are over 2400 fabric backgrounds included!
- 89. Click the + next to General.
- 90. Choose Stripes Diagonal.
- 91. Click on a color of fabric for your boat.
- 92. Click **OK** to finish accepting your fabric.
- 93. Click OK to close the Appliqué Selection window.

# Create Sail Boats 4 - Appliqué and QuickStitch Sails

- 94. Click the QuickStitch tool.
- 95. Left-click once inside the boat.
- 96. Click **OK** to the Color Tolerance pop-up. *The fabric can be viewed in the design!*
- 97. Right-click to finish.
- 98. Left-click on object 3 (one of the sails Pattern Fill).
- 99. Right-click on the FilmStrip and select the Global Properties.
- 100. In the Properties dialog box, change the Fill type to No Fill.
- 101. Change the Line Stitch to Motif Line.
- 102. Change the Group to Universal, Category to Hand Stitches 1, Motif Pattern to 13 and change Height and Width to 3.0 mm (remove the check next to Proportional).
- 103. Go to the Appliqué tab and select Standard Appliqué.

Quick Appliqué Options

O Quick

○ Fabric

O Picture
Cut-out

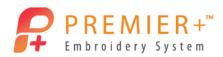

Notice the many Appliqué options. From standard techniques, to using precut shapes, pre-printed templates or electronic die cutters.

- 104. Click Select Fabric.
- 105. In the Appliqué Type choose Quick.
- 106. Click Quick Colors White and choose Knit as the Texture.
- 107. Click **OK** twice to accept all settings and close.

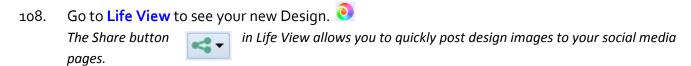

- 109. Click Cancel to close the Life View screen.
- 110. Click **Design Player** to see how your embroidery will sew out.
- 111. Play through the design.
- 112. Use Fast Forwards to increase the play speed.

  Notice how the appliqué cutting or placement instructions pop-up on screen.
- 113. Once finished viewing, click **Cancel** to close the Design Player screen.

Your Specialty Embroidery Design is ready to sew!

## Create Sail Boats 5 - Save and Export Appliqué pieces

- 114. Click Save As in the Quick Access Toolbar.
- 115. If needed, navigate to the \Documents\Premier+\MyDesigns folder.
- 116. Name the embroidery BoatApplique.

  The EDO file extension is added automatically.
- 117. Click Save.

You can always reopen an EDO file into the PREMIER+™ Create module to make changes or change size without having to start the creation process all over again.

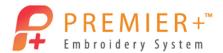

## Use this design in a project.

- 118. In PREMIER+<sup>™</sup> Create window, go to the **Home** tab.
- 119. Click the **Copy** drop-down and select **Copy Embroidery**.
- 120. Open a new **PREMIER+**<sup>™</sup> **EXTRA** window.
- 121. Click Paste.
- 122. Move the design to the upper left corner.
- 123. Return to the **PREMIER**+ Create window.
- 124. Click the **Modify Block** drop-down.
- 125. Select Change Design Size.
- 126. Enter 150mm as the Width.
- 127. Click OK.
- 128. Using the Copy drop-down, select Copy Embroidery.
- 129. Return to the **PREMIER+**<sup>™</sup> **EXTRA** window.
- 130. Click Paste.
- 131. Add any lettering you would like, or extra embellishments just let your creativity take flight!
- 132. Go to the File tab and select Export Appliqué Pieces.

Note the many ways to pre-cut your appliqué fabric. You can use Cutwork Needles, electronic cutters, printed templates and even print your fabric pattern onto printer fabric!

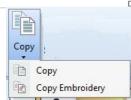

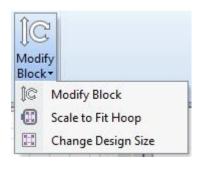

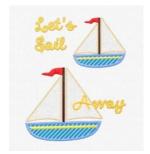

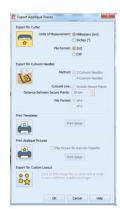